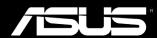

# Padfone Infinity Station (P05)

Padfone Infinity (A86)

**User Manual** 

E8371 Second Edition August 2013

#### Copyright © 2013 ASUSTeK COMPUTER INC. All Rights Reserved.

No part of this manual, including the products and software described in it, may be reproduced, transmitted, transcribed, stored in a retrieval system, or translated into any language in any form or by any means, except documentation kept by the purchaser for backup purposes, without the express written permission of ASUSTEK COMPUTER INC ("ASUS").

Product warranty or service will not be extended if: (1) the product is repaired, modified or altered, unless such repair, modification of alteration is authorized in writing by ASUS; or (2) the serial number of the product is defaced or missing.

ASUS PROVIDES THIS MANUAL "AS IS" WITHOUT WARRANTY OF ANY KIND, EITHER EXPRESS OR IMPLIED, INCLUDING BUT NOT LIMITED TO THE IMPLIED WARRANTIES OR CONDITIONS OF MERCHANTABILITY OR FITNESS FOR A PARTICULAR PURPOSE. IN NO EVENT SHALL ASUS, ITS DIRECTORS, OFFICERS, EMPLOYEES OR AGENTS BE LIABLE FOR ANY INDIRECT, SPECIAL, INCIDENTAL, OR CONSEQUENTIAL DAMAGES (INCLUDING DAMAGES FOR LOSS OF PROFITS, LOSS OF BUSINESS, LOSS OF USE OR DATA, INTERRUPTION OF BUSINESS AND THE LIKE), EVEN IF ASUS HAS BEEN ADVISED OF THE POSSIBILITY OF SUCH DAMAGES ARISING FROM ANY DEFECT OR ERROR IN THIS MANUAL OR PRODUCT.

SPECIFICATIONS AND INFORMATION CONTAINED IN THIS MANUAL ARE FURNISHED FOR INFORMATIONAL USE ONLY, AND ARE SUBJECT TO CHANGE AT ANY TIME WITHOUT NOTICE, AND SHOULD NOT BE CONSTRUED AS A COMMITMENT BY ASUS. ASUS ASSUMES NO RESPONSIBILITY OR LIABILITY FOR ANY ERRORS OR INACCURACIES THAT MAY APPEAR IN THIS MANUAL. INCLUDING THE PRODUCTS AND SOFTWARE DESCRIBED IN IT.

Products and corporate names appearing in this manual may or may not be registered trademarks or copyrights of their respective companies, and are used only for identification or explanation and to the owners' benefit, without intent to infringe.

### **Table of Contents**

| Package contents                       |    |
|----------------------------------------|----|
| Using your PadFone Infinity            |    |
| Basics                                 | 6  |
| Setup Wizard                           |    |
| Screen Views                           |    |
| Navigating your PadFone Infinity       | 9  |
| Making calls                           | 10 |
| Setting up your contacts list          | 10 |
| Connecting to the world                | 11 |
| Connecting to mobile networks          | 11 |
| Connecting to Wi-Fi networks           | 12 |
| Using Bluetooth                        | 13 |
| Using your PadFone Infinity Station    |    |
| Basics                                 | 16 |
| Unlocking your device                  |    |
| Home Screen                            |    |
| Touching and typing                    |    |
| Using gestures                         | 18 |
| Using the onscreen keyboard            |    |
| Using Google voice typing              |    |
| osing doogle voice typing              | 20 |
| Using apps and widgets                 |    |
| Using apps on the PadFone Infinity     | 21 |
| Launching apps                         | 21 |
| Messaging                              | 21 |
| Surfing the web                        |    |
| Managing notifications                 |    |
| Searching your PadFone Infinity or web |    |
| Taking pictures                        |    |
| ASUS Splendid                          |    |
| SuperNote                              | 27 |

| Using apps on the PadFone Infinity Station | 29 |
|--------------------------------------------|----|
| Managing Apps                              | 29 |
| Task Manager                               | 33 |
| File Manager                               | 34 |
| Play Store                                 | 37 |
| Settings                                   | 39 |
| Music                                      | 41 |
| Gallery                                    | 42 |
| Camera                                     | 45 |
| Email                                      | 46 |
| Gmail                                      | 48 |
| MyLibrary                                  | 50 |
| Local and Maps                             | 53 |
| Polaris® Office                            | 54 |
| App Backup                                 | 56 |
| App Locker                                 | 58 |
| ASUS Echo                                  | 59 |
| ASUS Story                                 | 60 |
| SuperNote                                  | 62 |
| Parental Lock                              | 64 |
| Using PadFone Infinity widgets             | 65 |
| Adding widgets                             |    |
| Task Manager                               |    |
| Using PadFone Infinity Station widgets     | 67 |
| Adding widgets                             |    |
| ASUS Battery                               |    |

### **Package contents**

| Item                       | PadFone<br>Infinity | PadFone Infinity<br>Station | 2-in-1 set |
|----------------------------|---------------------|-----------------------------|------------|
| PadFone Infinity           | •                   |                             | •          |
| PadFone Infinity Station   |                     | •                           | •          |
| Power adapter              | •                   |                             | •          |
| PadFone Infinity USB cable | •                   |                             | •          |
| Headset                    | •                   |                             | •          |
| Quick Start Guide          | •                   | •                           | •          |
| Important Notices          | •                   |                             | •          |
| Warranty card              | •                   |                             | •          |

#### NOTES:

- ASUS PadFone Infinity and PadFone Infinity Station are purchased separately.
- · Contact your retailer if any of the items is damaged or missing.

**Using your PadFone Infinity** 

1

Use your PadFone Infinity to enjoy the latest features and technologies of Android 4.2.2 (Jelly Bean) operating system. Do work and play on your PadFone Infinity to fully appreciate the tons of interactive applications and features, and the seamless connectivity solutions in data sharing and communication that Android 4.2.2 has to offer.

#### **Basics**

#### **IMPORTANT:**

- Before you start, ensure that you have read all the safety information and operating instructions in the Important Notices to prevent injury or damage to your device.
- Refer to your PadFone Infinity Quick Start Guide for instructions on installing the SIM card and charging your device.

#### **Setup Wizard**

The first time you turn on your PadFone device, you'll see the Setup Wizard. Touch and follow the instructions to set up your PadFone device.

#### NOTE:

You can skip some of the steps and set them up later.

To access it again, touch (:::) to go to the All apps screen then touch **Setup Wizard** 

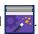

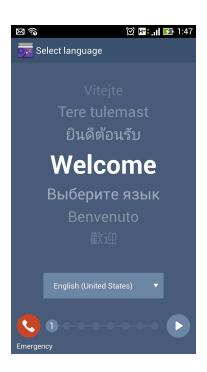

#### **Screen Views**

The screen view rotates automatically when you hold your PadFone Infinity horizontally to vertically, and vice versa. To enable/disable Auto-rotate screen, go to **Settings** > **Display**. You can also touch from **ASUS Quick Settings**.

#### NOTE:

For more details about ASUS Quick Settings, refer to the section Managing notifications in Chapter 4.

#### Portrait view

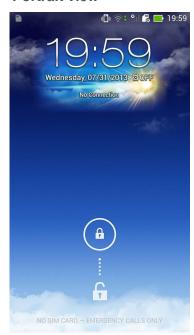

### **Navigating your PadFone Infinity**

After you finish setting up your PadFone Infinity, the Home Screen appears.

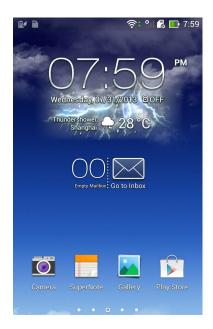

At the bottom of your Home Screen, you'll find three navigation icons , , . These icons, which are always available on the system bar, allow you to instantly return to a previous page, jump back to the Home Screen, or launch a recent app.

| lcon              | Description                                                                                                    |
|-------------------|----------------------------------------------------------------------------------------------------|
| $\hookrightarrow$ | Allows you to go back to the previous screen, until you are in the Home Screen.                                                                                     |
| $\bigcirc$        | Opens your Home Screen.                                                                                                    |
|                   | Opens a thumbnail list of your most recent apps. To launch an app, touch the thumbnail image. If you wish to remove a thumbnail app, swipe it to the left or right. |

#### **Making calls**

#### To make a call:

- 1. Touch on the Home Screen.
- 2. Touch the keys to key in the number you wish to call.
- 3. Touch to dial.
- 4. Touch to end the call.

#### Setting up your contacts list

To set up your contacts, you can do any of the following:

- Touch then select **Create a new contact**. Follow the succeeding screen instructions to add a new contact.
- Import your contacts from your SIM card into your PadFone Infinity. To import your contacts from your SIM card:
  - 1. Install the SIM card into your PadFone Infinity.
  - 2. From the Home Screen, touch 2 to launch the People app.
  - 3. Touch **Import contacts**.
  - 4. Touch **Import from SIM card**. When prompted, select to which account you want to add the contacts.
  - 5. To import the contacts one at a time, touch to select a contact you wish to import, then touch **OK**. When prompted, touch **OK** to confirm.

### Connecting to the world

#### Connecting to mobile networks

After installing the SIM card, you are ready to use your PadFone Infinity to make/receive voice calls or transmit/receive data. Different countries or regions may have different mobile networks available and you may have to configure your PadFone Infinity to access these networks.

To configure your Mobile networks setting:

- 1. Do any of the following to go to the Settings screen:
  - Touch ito go to the All apps screen then touch Settings
  - Swipe your finger down from the top of the screen to go to **ASUS Quick Settings** then touch .
- 2. From the Settings screen, touch More....
- 3. Touch Mobile networks.

#### NOTE:

For more details about ASUS Quick Settings, refer to the section Managing notifications in Chapter 4.

#### **IMPORTANT:**

- If your PadFone Infinity does not connect to a network, contact your mobile network carrier for assistance.
- Refer to your PadFone Infinity Quick Start Guide for instructions on how to install a SIM card.

#### **Connecting to Wi-Fi networks**

Wi-Fi wireless networking technology allows you to exchange data wirelessly over a network. To use Wi-Fi, enable the Wi-Fi feature in your PadFone Infinity and connect to a wireless network. Some wireless networks are secured with a key or protected with digital certificates and requires additional steps to set up; others are open and you can easily connect to them.

#### TIP:

Turn OFF Wi-Fi when you're not using it to help save battery power.

To enable Wi-Fi and connect to a Wi-Fi network:

- 1. Do any of the following to go to the Settings screen:
  - Touch ito go to the All apps screen then touch Settings
  - Swipe your finger down from the top of the screen to go to ASUS Quick Settings then touch . You can also touch Wi-Fi from ASUS Quick Settings to directly enable/disable Wi-Fi.
- 2. Slide the Wi-Fi switch to **ON**. When enabled, your PadFone Infinity scans for available Wi-Fi networks.
- 3. Touch **Wi-Fi** to display list of available Wi-Fi networks nearby. Secured networks are indicated with a lock icon.
- 4. Touch a network name to connect to it. If the network is secured or protected, you are prompted to key in a Password or key in other credentials.

#### NOTE:

For more details about ASUS Quick Settings, refer to the section Managing notifications in Chapter 4.

#### **IMPORTANT:**

If your PadFone Infinity finds a network that you have connected to previously, it automatically connects to it.

#### **Using Bluetooth**

#### **Enabling or disabling Bluetooth in your device**

Bluetooth is a wireless standard used for exchanging data over short distances. Bluetooth exists in many products, such as smartphones, computers, tablet devices, and headsets.

Bluetooth is very useful when transferring data between two or more devices that are near each other.

The first time you connect to a Bluetooth device, you must pair it with your PadFone Infinity.

#### TIP:

Turn OFF Bluetooth in your PadFone Infinity when you're not using it to help save battery power.

To enable or disable Bluetooth in your PadFone Infinity, you can do any of the following:

- Touch it to go to the All apps screen then touch **Settings** . Slide the Bluetooth switch to **ON / OFF**.
- Swipe your finger down from the top of the screen to go to **ASUS Quick Settings**, touch **Bluetooth**.

#### Pairing your PadFone Infinity with a Bluetooth device

Before you can connect to a device, you must first pair your PadFone Infinity to that device. Once paired, the devices stay paired unless you unpair them.

To pair your PadFone Infinity to a device:

- 1. Touch (:::) to go to the All apps screen then touch **Settings** . Slide the Bluetooth switch to **ON**.
- Touch Bluetooth to display all available Bluetooth devices within range. If the device you
  want to pair with is not in the list, ensure that its Bluetooth feature is turned ON and set as
  Discoverable. See the technical documentation that came with the device to learn how to
  turn its Bluetooth ON and how to set it to discoverable.
- If your PadFone Infinity has finished scanning before your Bluetooth device is ready, touch
   Search for devices.
- 4. In the list of available devices, touch the Bluetooth device you want to pair with. Follow the succeeding screen instructions to complete the pairing. If necessary, refer to the technical documentation that came with the device.

#### Connecting your PadFone Infinity to a Bluetooth device

After you have paired your PadFone Infinity to a Bluetooth device, you can easily reconnect to it again manually, after it is back in range.

#### To connect:

- 1. Touch it to go to the All apps screen then touch **Settings** . Slide the Bluetooth switch to **ON**.
- 2. In the list of **PAIRED DEVICES**, touch the name of the paired device.

#### Unpairing and configuring a Bluetooth device

To unpair or configure a Bluetooth device:

- 1. Touch it to go to the All apps screen then touch **Settings** . Slide the Bluetooth switch to **ON**.
- 2. Touch **Bluetooth** to display the Bluetooth settings.
- 3. Touch the Bluetooth Quick Settings icon beside the connected Bluetooth device you want to unpair or configure.
- 4. From the Bluetooth Quick Settings screen, you can do any of the following:
  - Touch Unpair to unpair the device.
  - Touch Rename to rename the Bluetooth device.
- 5. Touch when you're finished.

**Using your PadFone Infinity Station** Install your PadFone Infinity into your PadFone Infinity Station to extend its battery life and turn it into a

#### IMPORTANT:

tablet device.

- Before you start, ensure that you have read all the safety information and operating instructions in the Important Notices bundled with your PadFone Infinity to prevent injury or damage to your device.
- Refer to your PadFone Infinity Station Quick Start Guide for instructions on inserting your PadFone Infinity into the PadFone Infinity Station.

#### NOTES:

- The image used is for reference only and may look different on your PadFone Infinity Station.
- The Home Screen may update and change with Android OS.

#### **Basics**

#### Unlocking your device

To unlock your device, touch and drag the lock icon out of the circle to the open locked icon.

#### **Home Screen**

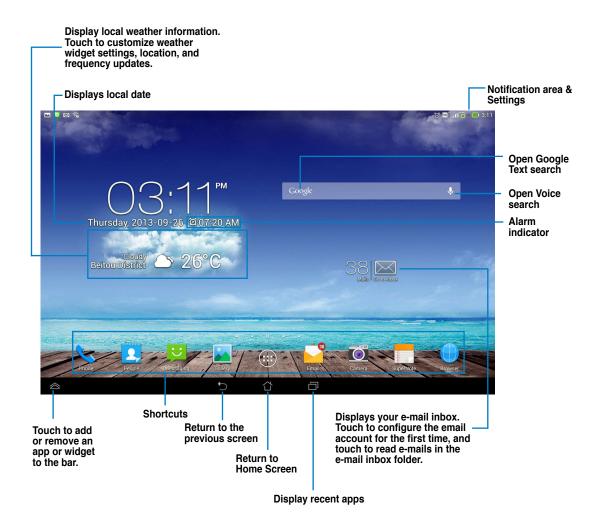

## **Touching and typing**

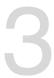

### **Using gestures**

Use your fingers to launch apps, move icons, select menu items, press buttons, type on the onscreen keyboard, and perform other useful gestures on your PadFone Infinity device's touchscreen.

To key in or type something, touch the part where you need to type and the onscreen keyboard will pop up.

The following table describes more useful gestures.

| <u> </u>       | · · · · · · · · · · · · · · · · · · ·                                                                                                    |
|----------------|----------------------------------------------------------------------------------------------------|
| Gesture        | Description                                                                                                    |
| Pinch          | Place two fingers on the screen and spread them apart to zoom in and bring them together to zoom out. This gesture can be used in selected apps, including Maps, Gallery, and Browser. |
| Drag           | Touch and hold an icon or item then, without lifting your finger, move your finger on the screen to move the icon or item.                                                             |
| Touch and hold | Touch and hold an item until an action occurs.                                                                                                    |
| Swipe or slide | Quickly move your finger across the screen in one sweeping motion.                                                                                                    |

### Using the onscreen keyboard

You can type text using the onscreen keyboard. In most apps, the onscreen keyboard appears automatically when needed. In other apps, you can touch where you need to type to open the onscreen keyboard.

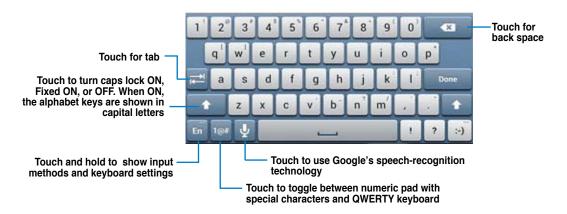

While typing on the onscreen keyboard, the keyboard displays suggestions that may match the text that you need. Touch a suggestion to use it.

### **Using Google voice typing**

Google voice typing uses Google's speech-recognition technology, that converts spoken words into text input. You must be connected to the Internet when using this feature.

As you speak, the converted text is underlined and you can continue speaking to keep it, or you can delete it.

To use Google voice typing:

- 1. Touch text field where you want to type text.
- 2. Depending on the app you're using, you can do either of the following:
  - If you see the microphone icon beside the text field, touch it.
  - If the onscreen keyboard is open, touch <a>\_\_\_\_</a>.
- 3. When you see the microphone icon, speak clearly what you want to type. When you pause, Google voice typing transcribes the text you spoke and displays it on the text field.

#### TIPS:

- Say "period", "comma", "question mark", or "exclamation point" to type these punctuation marks.
- Touch the Backspace key to delete the underlined text.

**Using apps and widgets** 

4

You can seamlessly use applications between your PadFone Infinity and PadFone Infinity Station.

#### NOTES:

- PadFone Infinity and PadFone Infinity Station are purchased separately.
- Some downloaded applications may work on your PadFone Infinity but may not work on your PadFone Infinity Station, and vice versa.

### Using apps on the PadFone Infinity

#### Launching apps

Touch (:::) to display all your apps. The main apps screen is where you can see all your apps. From the main apps screen you can:

- Touch an icon to launch an app.
- Swipe the screen to display more apps.
- · Drag an app icon into the Home Screen.
- See apps compatible with the PadFone Infinity Station.
- · Explore widgets.
- · Get more apps from the Play Store.

#### Messaging

Touch it to compose and send a message.

#### Surfing the web

Touch to launch the browser and surf the web.

#### **Managing notifications**

Notifications alerts you about new messages, calendar events, media service connections, PC sync information, alarms, and more.

Enable the ASUS Quick Settings app to see more and do more from your Notifications area.

#### NOTES:

- If ASUS Quick Settings is not enabled, go to the All Apps screen, touch customized settings and enable Use ASUS Quick Settings.
- Depending on your sound settings, you will also hear a sound at the same time a notification icon is displayed on the top left of your screen - everytime a new notification arrives.

To see your notifications, swipe your finger down from the top of the screen.

#### **ASUS Quick Settings**

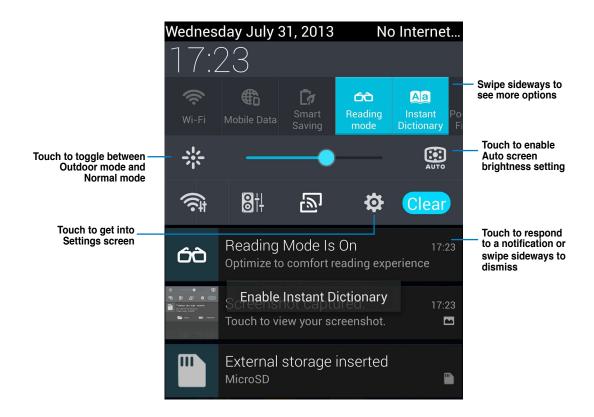

#### Description

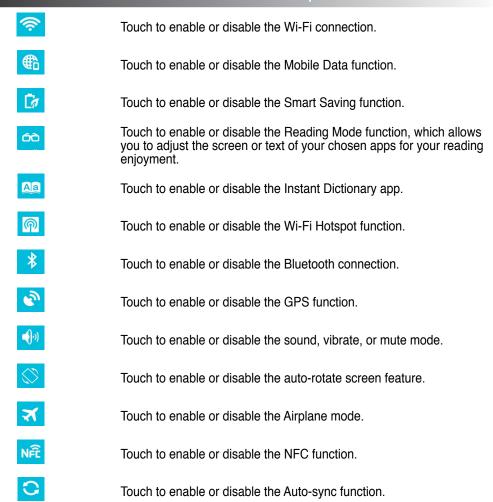

#### **Searching your PadFone Infinity or web**

Use the Google Search bar at the top of your Home Screen to help you find anything that you need from your PadFone Infinity or from the web. To start searching, you can do either of the following:

- Touch Google on the search bar then key in your search item. As you key in your search item, Google lists suggestions that may match your search, touch a suggestion to search for it immediately or touch the arrow beside it to add the term into the search field.
- Touch then when prompted to **Speak now**, speak clearly the item you're searching.

#### **Taking pictures**

Use the camera app, taking pictures and videos with your PadFone Infinity is fun and easy.

The camera app works with two cameras, one 2.0 megapixel camera at the front of your device and one 13 megapixel camera at the rear.

The front camera allows you take pictures and videos, while the rear camera allows you to take high resolution pictures and videos. The rear camera also allows you to take pictures in Panorama mode, where you can pan across a subject to create a single picture.

You can view your pictures and videos in the Gallery app.

Touch on the Home Screen, then touch to start taking pictures or touch to start taking video.

#### **ASUS Splendid**

ASUS Splendid allows you to easily adjust the display settings.

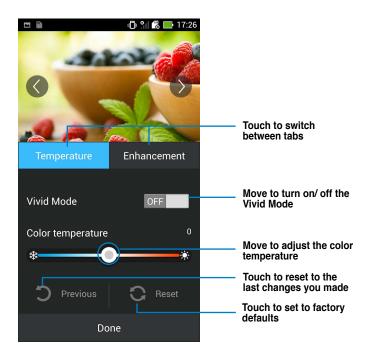

#### To use ASUS Splendid:

- 1. Touch (iii) to go to the All apps screen then touch ASUS Splendid
- 2. Adjust the screen color temperature and contrast through the **Temperature** and **Enhancement** taps.
- 3. Touch **Done** to apply the changes.

#### **SuperNote**

SuperNote is a convenient app used for writing and painting on your PadFone Infinity. You can take notes, send instant messages, draw sketches, create e-cards with audio recordings or diaries with video, and a lot more.

To launch SuperNote, touch on the Home Screen.

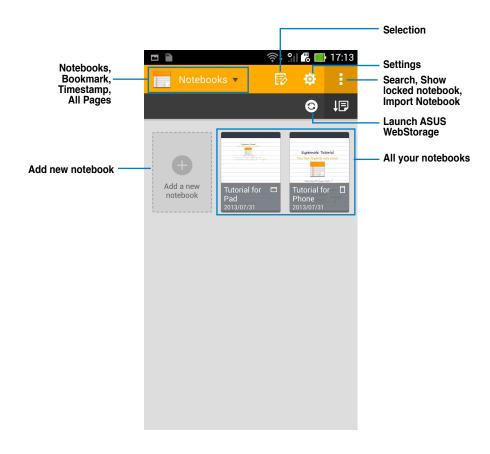

#### **Using SuperNote**

To create a new notebook:

- 1. Touch Add a new notebook.
- 2. Key in a name for the file and choose the notebook type to start writing on the page.

The following screen describes the SuperNote screen features on your PadFone Infinity.

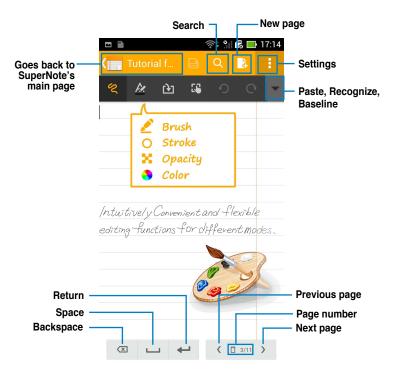

#### NOTE:

• For more details using SuperNote on your PadFone Infinity, tap Tutorial for Phone.

# **Using apps on the PadFone Infinity Station Managing Apps**

#### **App shortcut**

You can create shortcuts for your favorite apps on your PadFone Infinity Home Screen.

- 1. Touch (:::) to go to the All apps screen.
- 2. From the All apps screen, touch and hold the icon of the app you wish to move then drag and place the app on the Home Screen.

#### App info

You can view the detailed app information while you are creating a shortcut for the app. While holding an app from the All apps screen to the Home Screen, the **App info** will appear on the top of the Home Screen page. Drag the app to **App info** to display its detailed information.

#### **Removing App from Home Screen**

You can remove app shortcuts from your PadFone Infinity Home Screen. The original app will remain in your **All apps** screen. To remove an app in your Home Screen:

- 1. Touch and hold an app on your Home Screen until **X Remove** appears.
- 2. Drag the app to **X Remove** to remove it from the Home Screen.

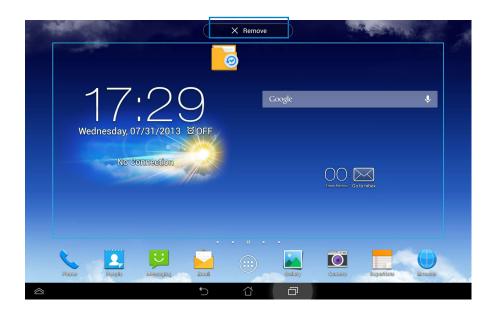

#### **App Folder**

Create folders to organize your applications and shortcuts on your PadFone Infinity Station Home Screen.

- 1. On your PadFone Infinity Station's Home Screen, touch and drag an app or shortcut onto another app and a folder will appear.
- 2. Touch the new folder and tap **Unnamed Folder** to rename the folder.

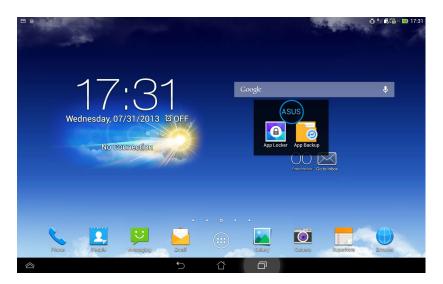

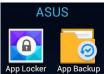

#### **Recent Apps**

Recent apps are displayed on the left panel of the Home Screen. You can find detailed information and manage your apps from the Recent Apps list.

1. Touch the **Recent Apps** icon at the bottom of the Home Screen.

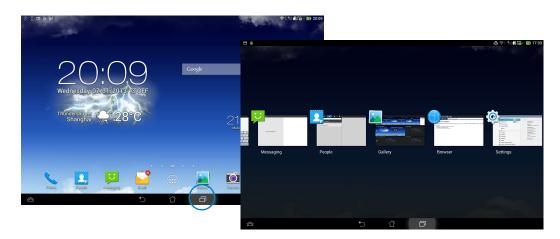

- 2. Swipe to the left or to the right to view **Recent Apps.** Swipe a recent app to the left or right to remove from the list.
- 3. Touch and hold a recent app to display the menu. Select to remove app from list or display app information.

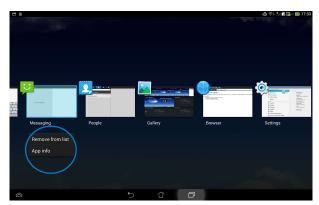

#### **Task Manager**

ASUS Task Manager displays a list of currently running utilities and applications and their usages in percentages on your PadFone Infinity Station.

- 1. Touch (:::) to go to the All apps screen.
- 2. Touch **WIDGETS** to display the widgets menu.
- 3. Touch and hold **ASUS Task Manager** to display the ASUS Task Manager box on the Home Screen.

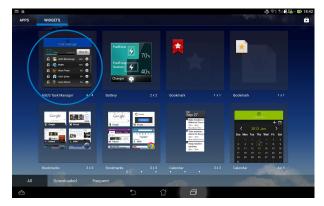

- 4. Touch and hold the widget to display the sizing brackets. Pull the sizing bracket upward or downward to show the complete list of tasks.
- 5. Tap beside each running app to close the app. Touch Close All to close running apps all at once.

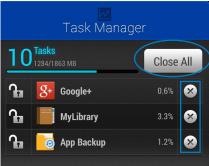

#### File Manager

File Manager allows you to easily locate and manage your data either on the internal storage device or the connected external storage devices.

To access the internal storage device:

- 1. Touch (:::) to go to the All apps screen.
- 2. Go to All Apps screen, touch File Manager, then go to My Storage.

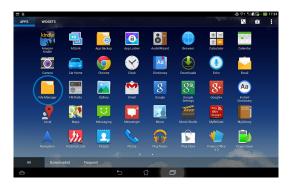

3. The Internal Storage (/sdcard/) and any connected external storage devices (/Removable/) are displayed on the left panel. Touch the source icon on the left panel to display the content list, and touch to select an item.

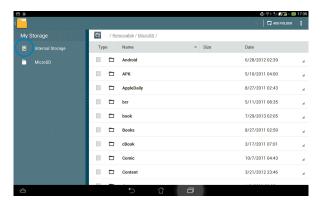

4. Touch the **Return** folder icon to return to the root directory of **My Storage**.

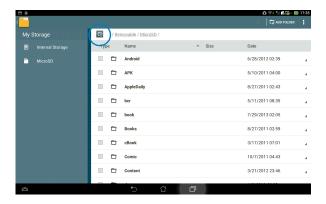

#### To access the external storage device:

1. Swipe your finger down from the top of the screen to go to **ASUS Quick Settings**, then touch **Open** under **External storage inserted**.

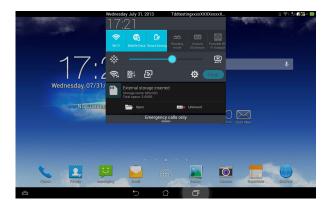

2. Touch the folder icon to display its contents.

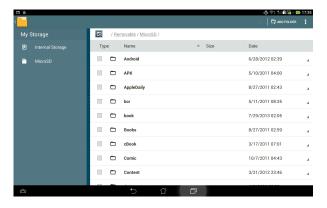

To copy, cut, delete, or share files:

Tick the file you wish to copy, cut, share, or delete and touch the action icon found at the tool bar on the upper right corner of the File Manager screen.

You can also tick the file and drag/drop it to your desired destination folder.

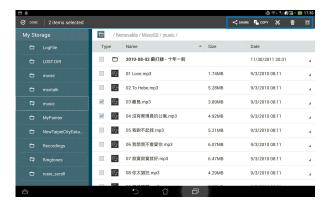

## **Play Store**

Access lots of fun games and tools in the Play Store using your Google account. If you don't have a Google account, please create one.

To access the Play Store:

- 1. Touch (:::) to go to the All apps screen.
- 2. From the All apps screen, tap Play Store
- 3. You need a Google account to access Google Play. If you don't have an existing account, tap **New**.

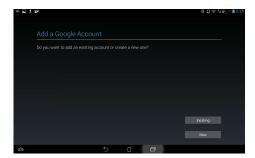

4. Type your Email and Password to Sign in if you already have an account.

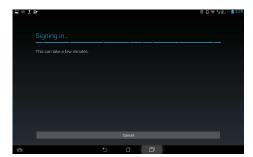

5. After signing in, you can start downloading and adding apps to your device from the Play Store.

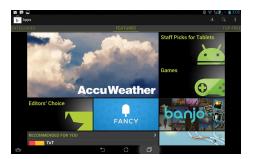

### NOTES:

- You cannot restore the deleted applications, but you can login with the same ID and download them again.
- Some applications are free and some might charge you through a credit card.

## **Settings**

Settings screen allows you to configure the settings of your PadFone Infinity Station, including **Wireless & networks, Device, Personal, Accounts**, and **System** settings. Touch the tabs on the left to switch screens and do the configurations.

There are two ways to go to the **Settings** screen.

From the All apps screen:

Touch **Settings** to display the settings menu.

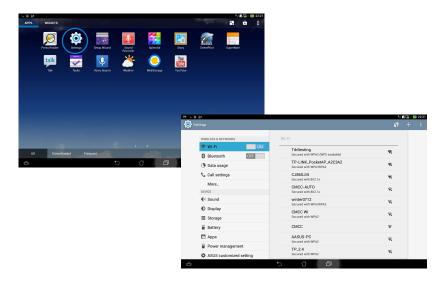

### From ASUS Quick Settings:

Swipe your finger down from the top of the screen to launch the ASUS Quick Settings panel.

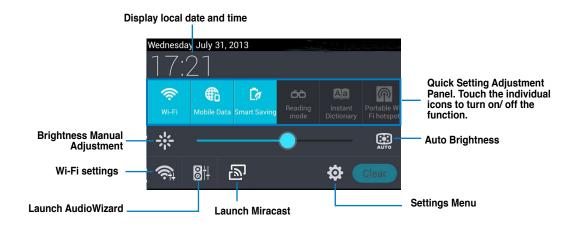

#### **Notification Panels**

Notification panels will appear under the Quick Setting panel for alerts or updates in apps, incoming emails, and utillity status.

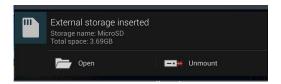

#### **IMPORTANT:**

Swipe a notification to the right or to the left to remove item from the list.

### Music

Touch **Play Music** on the Home Screen to play your music files. This application automatically collects and displays all the audio files stored in your PadFone Infinity Station and connected external storage devices.

You can shuffle and play all audio files randomly or flip to select an album for your listening pleasure.

Use the buttons on the top to conveniently sort or search your audio files.

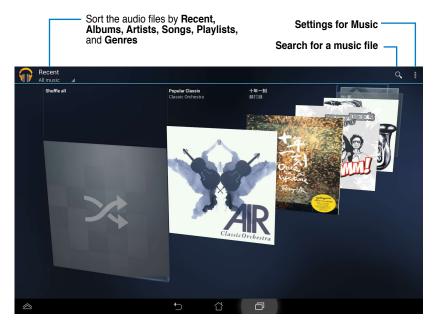

#### NOTE:

The audio and video codec supported by your PadFone Infinity Station:

Decoder

Audio Codec: AAC LC/LTP, HE-AACV1(AAC+), HE-AACV2(enhanced AAC+),

AMR-NB, AMR-WB, MP3, FLAC, MIDI, PCM/WAVE, Vorbis,

WAV a-law/mu-law, WAV linear PCM Video Codec: H.263, H.264, MPEG-4, VP8

Encoder

Audio Codec: AAC LC/LTP, AMR-NB, AMR-WB

Video Codec: H.263, H.264, MPEG-4

## **Gallery**

Touch **Gallery** on the All apps screen to browse for images or video files. This app automatically collects and displays all the images and video files stored in your PadFone Infinity.

From the Gallery, you can display images in a slideshow or touch to select for image or video files.

You can also use the menu buttons on the upper right corner of the Gallery screen to sort the files by album, by location, by time, by people, or by tags.

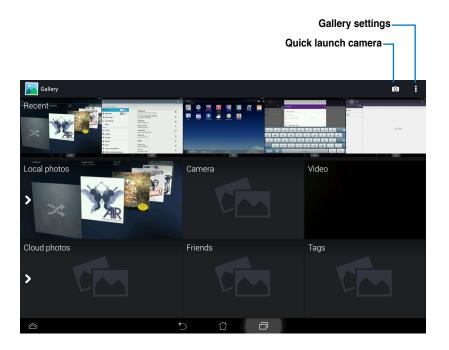

### **Sharing and deleting albums**

Touch and hold an album in the Gallery until the Tool bar on top appears.

Using the Tool bar options, you can upload, delete, or share selected albums online.

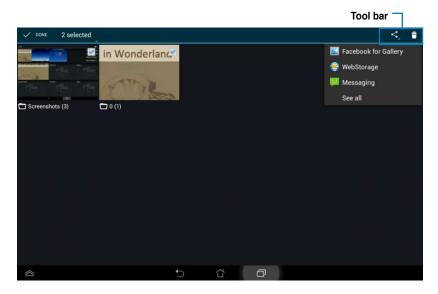

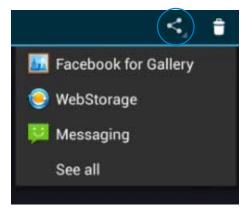

Share the selected album through ASUS Webstorage, Bluetooth®, or Gmail®

### Sharing, deleting, and editing images

Touch an image in the Gallery and use the tool bar on the upper right corner to share, delete, or edit a selected image.

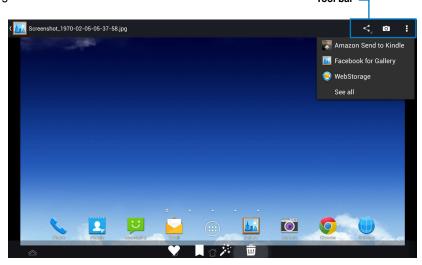

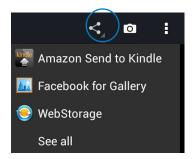

Share the selected album through Amazon Kindle, ASUS Webstorage, or Bluetooth®

#### CAUTION!

You cannot restore a deleted file.

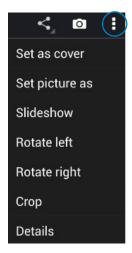

Check the image information, and edit the selected image

## Camera

Touch **Camera** from the Home Screen to take pictures or record videos. You can use the front camera or the back camera to take pictures or record videos.

The image and video files are saved to **Gallery**.

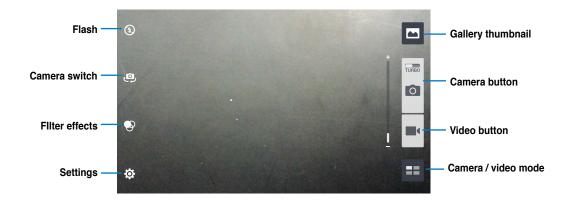

### **Email**

Email allows you to add several e-mail accounts and conveniently browse and manage your e-mails.

To set up an email account:

- 1. Touch (:::) to go to the All apps screen.
- 2. Touch **Email** to launch the email app.
- From the email app screen, key in your Email address and Password, then touch Next.
- Wait while your PadFone Infinity automatically checks your incoming and outgoing mail server settings.
- Configure the **Account options** and touch **Next**.
- Provide a name for the account and key in the name you want displayed on the outgoing messages. Touch **Next** to log into your mail inbox.

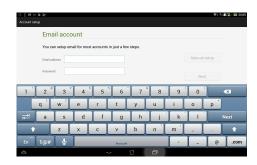

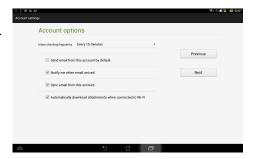

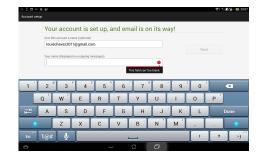

#### To add email accounts:

- 1. Touch ito go to the All apps screen, touch **Email** and login using the account that you've previously set up.
- 2. Touch **Settings** on the upper right corner to display the preferences for this account.
- Touch Add account on the upper right corner to add another account.

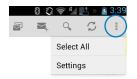

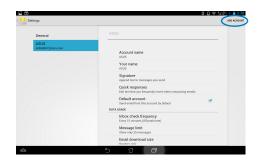

#### NOTE:

You can include all your e-mail accounts in Email.

## **Gmail**

Gmail (Google mail) allows you to access your Gmail account, receive, and compose e-mails.

To set up a Gmail account:

Touch Gmail from the All apps screen.
 Touch Existing and type your existing
 Email and Password, then touch Sign in.

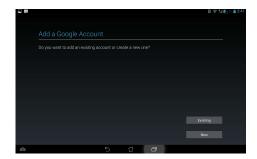

#### NOTE:

Touch New if you do not own a Google Account.

Wait while your PadFone Infinity communicates with Google servers to set up your account.

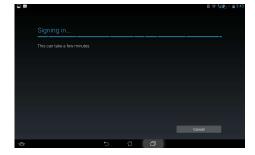

3. You can use your Google account to backup and restore your settings and data. Touch to sign in to your Gmail.

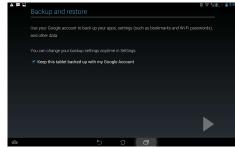

#### **IMPORTANT:**

If you have several e-mail accounts in addition to Gmail, use **Email** to set up and access all your e-mail accounts at same time.

## **MyLibrary**

MyLibrary, an integrated interface for your e-book collections, allows you to place your purchased or downloaded e-books into different bookshelves and genres.

Touch it to go to the All apps screen, then touch MyLibrary.

#### **IMPORTANT:**

- MyLibrary supports e-books in ePub, PDF and TXT format.
- You may need Adobe Flash® player to open some e-books. Download Adobe Flash® player before using MyLibrary.

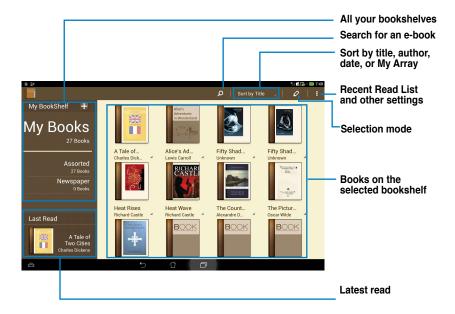

### Reading your e-books

#### To read e-books:

- 1. Touch to select an e-book on the bookshelf.
- 2. Touch the screen to show the tool bar on the top.

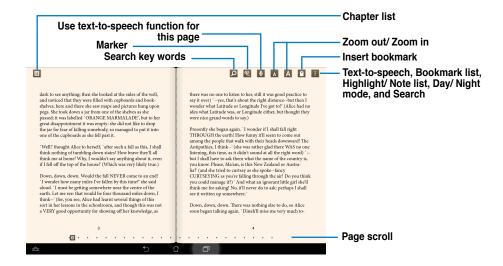

#### NOTES:

- Android initiates the download and installation of necessary resource if you would like to use the text-to-speech function.
- Tap on the Bookmark list and select the marked page to show the bookmark icon on the upper right corner
  of the screen.

3. Flip pages like a real book or move the page scroll at the bottom.

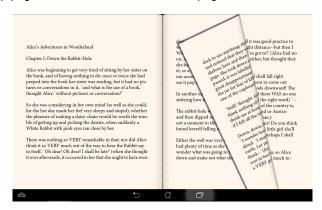

### Making notes on your e-books

1. Touch and hold on a desired word or sentence until the tool menu and the dictionary definition are displayed.

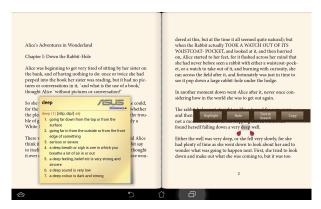

- 2. Once selected, you either highlight the selected word with a marker, add a note, use text-to-speech function for the selected text, or simply copy the word.
- 3. Move the selection point to extend the selected region to a whole phrase or sentence if needed.

## **Local and Maps**

### Local

Local allows you to easily find places such as nearby attractions, restaurants, coffee shops, or gas stations. It also allows you to check in your current location at a specific time and share this information with others.

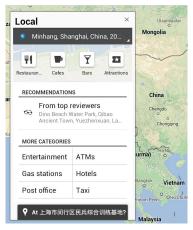

### Maps

Maps allows you to find establishments, view maps, and get directions. Use the tool bar on the top to get directions or create your own maps.

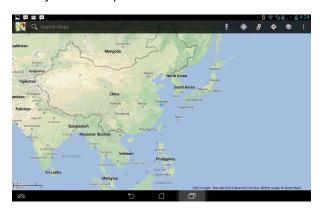

## Polaris® Office

Polaris® Office is a set of interrelated desktop applications that allows you to create, read, and edit documents, spreadsheets, and presentations.

#### To use Polaris® Office:

- 1. Touch (:::) to go to the All apps screen.
- 2. In the All apps screen, touch **Polaris® Office**.

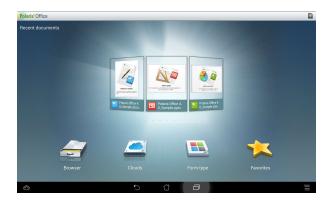

- 3. Touch any of the following:
  - Touch **Browser** to view the files/folders in the local storage.
  - Touch Clouds to add a cloud service account.
  - Touch Form type to view all documents by type.
  - Touch Favorites to view your favorite files.

### Adding new files

To add new files, touch proper right corner of the screen:

- Touch Document (.doc) or Document (.docx) to start the word processor to edit documents.
- Touch Sheet (.xls) or Sheet (.xlsx) to start the spreadsheet to perform calculation and manage information.
- Touch Slide (.ppt) or Slide (.pptx) to start the application to create and share presentations.
- Touch **Text** to create text files.

### **Adding Accounts**

You are allowed to edit your files with Polaris® Office from other accounts, including **Google Docs**, **WSBoxNet**, and **WSDropbox**.

- 1. Touch Clouds.
- 2. Select a desired service to add.
- 3. Key in your e-mail account and password and touch **Done** to add the account.

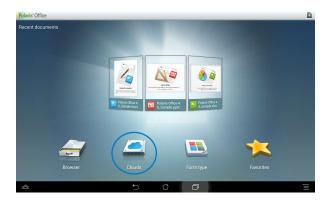

## **App Backup**

App Backup allows you to back up your installed apps and app data on both the internal and external storage, and restore your installed apps and app data after updating your device firmware.

#### NOTE:

App Backup cannot restore an app that requires an account authentication. If you have problems with such an app, go to Settings > Apps to clear the app data and log in again.

#### To use App Backup:

- 1. From the All apps screen, touch on **App backup**.
- 2. Accept the End User License Agreement.

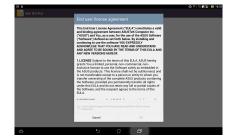

You can now start using App Backup to back up or restore your installed apps and data.

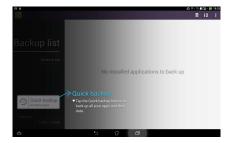

### To backup an app:

- Tick the apps you would like to back up and select a Backup Type to back up the app data only or both the app and the app data.
- When done, touch **Backup** on the upper right corner of the screen to start backup.

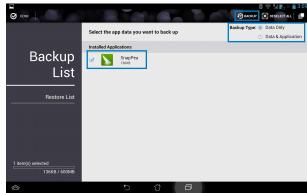

#### To restore an app:

- Touch Restore List to display the Restore List page.
- 2. Touch a backup file you would like to restore.

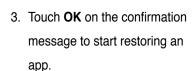

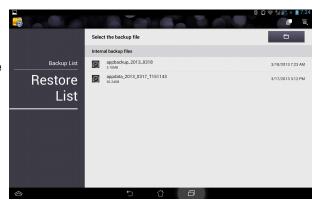

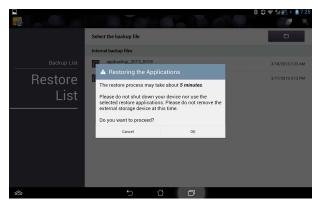

## **App Locker**

App Locker allows you to password-protect your apps.

### To use App Locker:

- 1. From the All apps screen, touch on App Locker.
- 2. Set up your password.

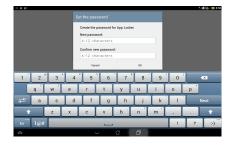

- Tick the apps you would like to lock.
- You can also deactivate App
   Locker or change the password
   from Settings on the upper right
   corner.

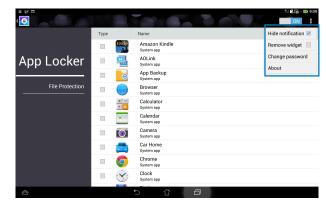

#### NOTES:

- · Locked apps will have lock icons on the Home Screen.
- · You will be asked for your password everytime you access the locked apps.

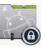

### **ASUS Echo**

ASUS Echo lets you use your voice to make calls, search for contacts, adjust the device volume, adjust screen settings, switch on/off Wi-Fi/Bluetooth, and more.

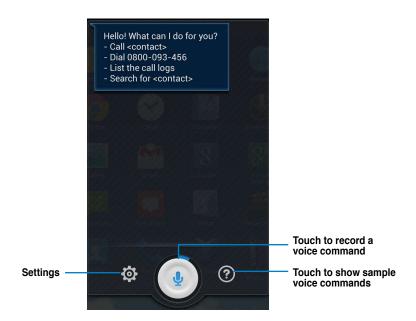

#### To use ASUS Echo:

- 1. Touch ito go to the All apps screen then touch **Echo**.
- 2. Touch to record a voice command. ASUS Echo will perform an action accordingly.

## **ASUS Story**

ASUS Story allows you to create and share photo stories.

### To use ASUS Story:

- 1. From the All apps screen, touch on **Story**.
- 2. Touch **Create Story** to create a photo story.

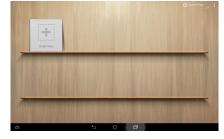

3. Key in the story name and touch **OK**.

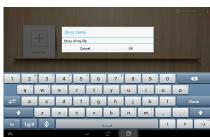

4. Select photos you want to add to the story and touch **Done**.

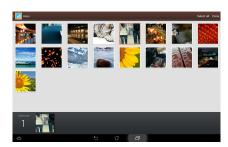

### To edit and share a story:

 Touch a story name from the ASUS Story main page.

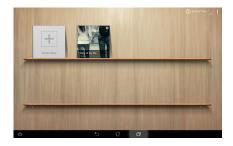

2. Touch on the upper right corner of the screen to edit a photo story.

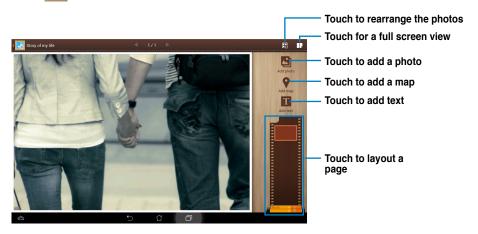

3. Touch on the upper left corner of the screen then touch to share a photo story.

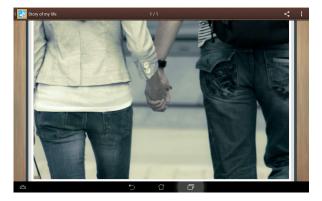

## **SuperNote**

SuperNote is a convenient app used for writing and painting on your PadFone Infinity Station. You can take notes, send instant messages, draw sketches, create e-cards with audio recordings or diaries with video, and lots more.

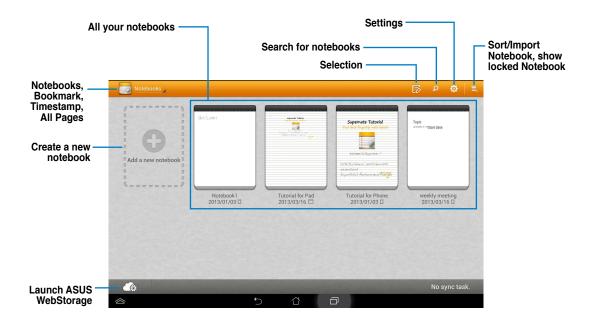

### **Using SuperNote**

To create a new notebook:

- 1. Touch Add a new notebook.
- 2. Key in a name for the file and choose the notebook type to start writing on the page.

The following screen describes the SuperNote screen features on your PadFone Infinity Station:

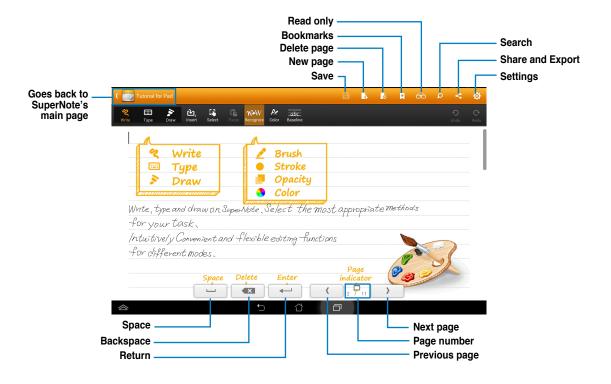

#### NOTE:

For more details using SuperNote on your PadFone Infinity Station, tap Tutorial for Pad.

### **Parental Lock**

Parental Lock is an app that allows you to control your device via the Device Tracker website.

#### NOTE:

Before using Parental Lock, ensure that you register on Device Tracker at devicetracker.asus.com

#### To use Parental Lock:

- 1. From the All apps screen, touch on Parental Lock.
- 2. Touch Next.

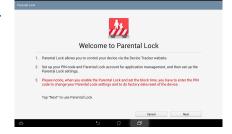

2. Assign and confirm your PIN code.

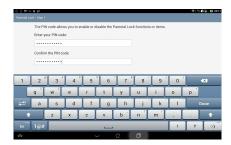

- Enter the e-mail account that you registered on Device Tracker.
- 4. Touch Finish when done.

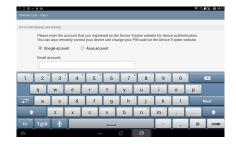

# **Using PadFone Infinity widgets**

## **Adding widgets**

Widgets are useful and fun applications that brings information and services conveniently to your Home Screen at-a-glance. You can find them in the Widgets tab in the All Apps screen, ready to be moved into your Home Screen.

To see your widgets, touch (:::) on your Home Screen then touch the Widgets tab at the top of screen.

From the main Widgets screen, you can:

- Drag a widget to another screen.
- Swipe left or right to move between screens and view more widgets.

#### IMPORTANT:

- You may be prompted to perform additional tasks (such as registration, activation) before you can use a selected widget.
- If there is not enough room on the screen where you placed a widget, the widget won't get added to that screen.

### To remove a widget:

 Touch and hold the widget until X Remove appears then without lifting your finger, drag the widget into X Remove.

## **Task Manager**

Task Manager is an easy and quick way to close running apps. It effectively cleans your cache and frees more cache space for your PadFone Infinity.

- 1. Touch (:::) to go to the All apps screen.
- 2. Touch **Widgets** to display the widgets menu.
- 3. Touch and hold **Task Manager** to display the Task Manager app.

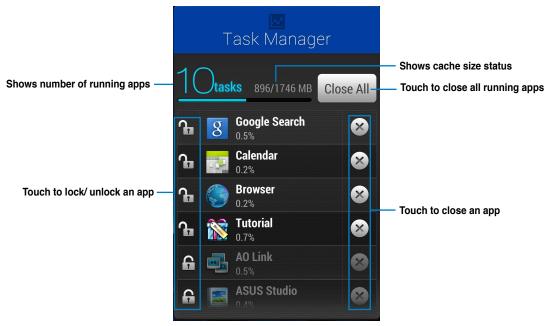

#### Additional options:

- To resize Task Manager, touch and hold anywhere on the app until the resize border appears. Touch and drag the sizing handle to adjust to your preferred screen size. You can do this to create additional room for more apps.
- To remove Task Manager, touch and hold the app until X Remove appears, then without lifting your finger, drag the app into X Remove.

# **Using PadFone Infinity Station widgets**

## **Adding widgets**

Use widgets to conveniently access useful and fun applications on your PadFone Infinity Station's Home Screen. You can find them in the Widgets tab in the All Apps screen, ready to be moved into your Home Screen.

To see your widgets, touch (:::) to go to the All apps screen, then touch Widgets.

From the main Widgets screen, you can:

- Drag a widget to another screen.
- Swipe left or right to move between screens and view more widgets.

#### IMPORTANT:

- You may be prompted to perform additional tasks (such as registration, activation) before you can use a selected widget.
- If there is not enough room on the screen where you placed a widget, the widget won't get added to that screen.

### To remove a widget:

 Touch and hold the widget until X Remove appears then without lifting your finger, drag the widget into X Remove.

## **ASUS Battery**

This special widget shows the individual battery status of your PadFone Infinity and PadFone Infinity Station by percentage and color. The more battery power, the brighter the color.

- 1. Touch (:::) to go to the All apps screen.
- 2. Touch **Widgets** to display the widgets menu.
- 3. Touch and hold **ASUS Battery** to display the ASUS Battery app.

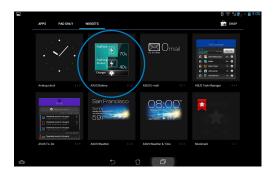

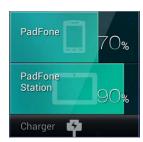

4. The notifications panel also display the battery status. The battery status of the PadFone Infinity and PadFone Infinity Station are shown separately. When battery is low, the battery icon turns from blue to red with an exclamation mark. There will also be a warning sound to notify you when the battery is running low.

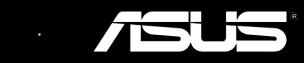